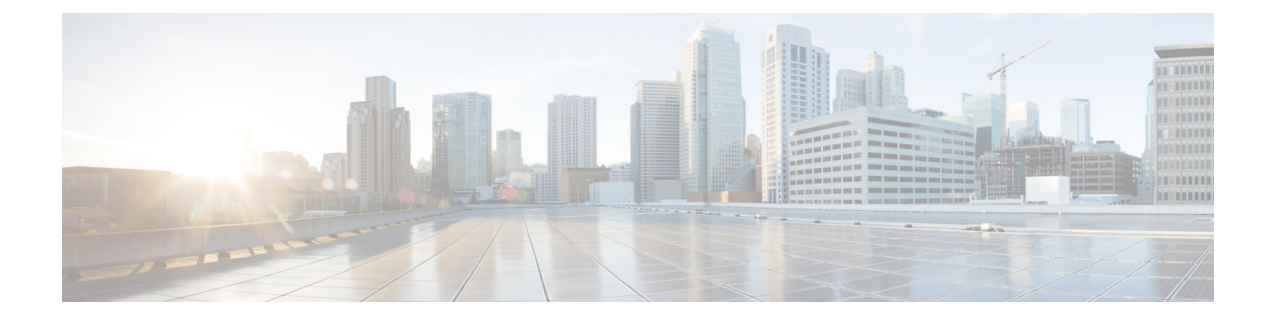

# サイトの追加と削除

- Cisco NDFC サイトの追加 (1 ページ)
- サイトの削除 (3ページ)
- ファブリック コントローラへの相互起動 (4 ページ)

## **Cisco NDFC** サイトの追加

ここでは、Nexus Dashboard GUI を使用して NDFC サイトを追加し、そのサイトを Nexus Dashboard Orchestrator で管理できるようにする方法について説明します。

#### 始める前に

- 追加するサイトが Cisco NDFC リリース 11.5(1) 以降を実行していることを確認する必要が あります。
- ステップ **1** Nexus Dashboard にログインして **[**管理コンソール(**Admin Console**)**]**を開きます。
- ステップ **2** 左のナビゲーションメニューから**[**サイト(**Sites**)**]**を選択し、**[**サイトを追加(**AddSite**)**]**をクリックしま す。
- ステップ **3** サイト情報を入力します。
	- a) **[**サイトのタイプ(**Site Type**)**]** で、**NDFC**または **NDFC** を選択します。
	- b) NDFC コントローラの情報を入力します。

現在 NDFC ファブリックを管理している NDFC コントローラ用に、インバンド (eth2) インターフェ イスの **[**ホスト名**/IP** アドレス(**Host Name/IP Address**)**]**、**[**ユーザー名(**User Name**)**]**、および **[**パス ワード(**Password**)**]**を入力する必要があります。

c) **[**サイトの選択 **(SelectSites)]** をクリックして、コントローラによって管理される特定のファブリックを 選択します。

開いたファブリック選択ウィンドウで、Nexus Dashboard に追加するファブリックを選択し、**[**選択 (**Select**)**]** をクリックします。

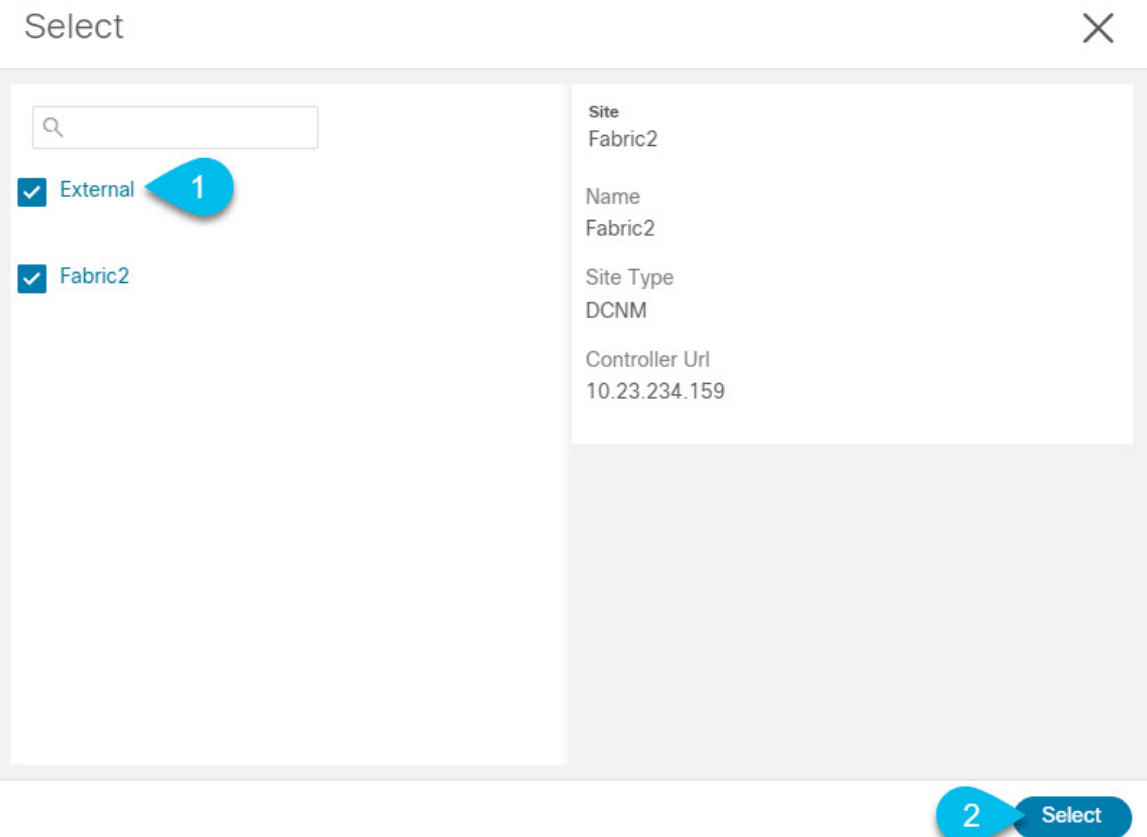

- d) **[**セキュリティドメインの追加(**AddSecurityDomains**)**]**をクリックして、このサイトにアクセスでき る 1 つ以上のセキュリティ ドメインを選択します。
- ステップ **4** 追加する任意の NDFC サイトに対して前の手順を繰り返します。
- ステップ **5** Nexus Dashboard の**[**サービスカタログ(**Service Catalog**)**]**から、Nexus Dashboard Orchestrator サービスを開 きます。

Nexus ダッシュボード ユーザーのクレデンシャルを使用して自動的にログインします。

ステップ **6** Nexus Dashboard Orchestrator GUIで、サイトを管理します。

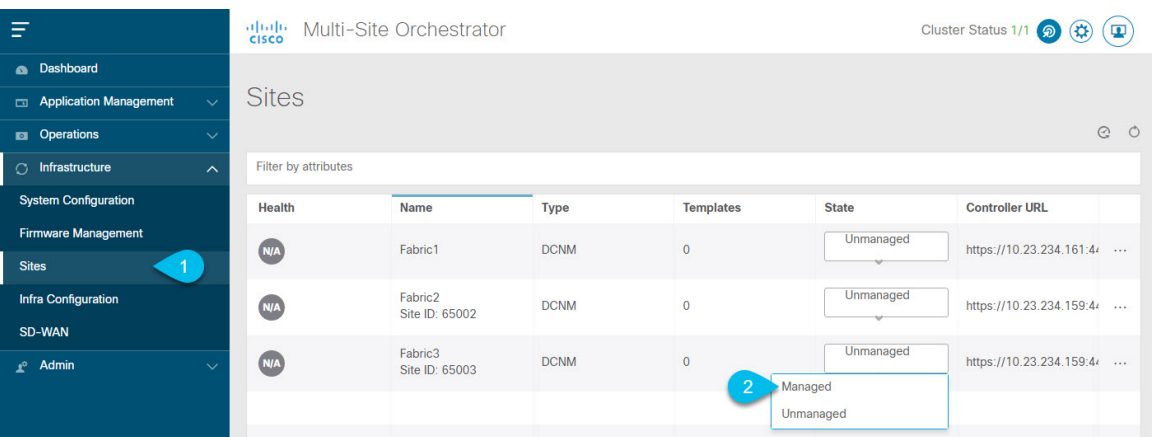

- a) 左のナビゲーションメニューから 、**[**インフラストラクチャ **(Infrastructure)]** > **[**サイト **(Sites)]**を選択し ます。
- b) メインペインで、NDOで管理する各ファブリックの **[**状態 **(State)]** を [非管理対象 (Unmanaged)] から [管 理対象 (Managed)] に変更します。

管理しているファブリックがマルチサイトドメイン(MSD)の一部である場合、すでに関連付けられ ている **[**サイト **ID**(**Site ID**)**]** があります。この場合、**[**状態 **(State)]** を [管理対象 (Managed)] に変更す るだけでファブリックが管理されます。

ただし、ファブリックが MSD の一部ではない場合、その状態を [管理対象(Managed)] に変更すると、 サイトの **[**ファブリック **ID**(**Fabric ID**)**]** も指定するように求められます。

既存のMSDの一部であるファブリックとそうでないファブリックの両方を管理する場合は、 最初に MSD ファブリックをオンボードし、次にスタンドアロン ファブリックをオンボード する必要があります。 (注)

### サイトの削除

ここでは、Nexus Dashboard Orchestrator GUI を使用して 1 つ以上のサイトのサイト管理を無効 にする方法について説明します。サイトは Nexus ダッシュボードに残ります。

### 始める前に

削除するサイトに関連付けられているすべてのテンプレートが展開されていないことを確認す る必要があります。

ステップ **1** Nexus Dashboard Orchestrator GUI を開きます。

NexusダッシュボードのサービスカタログからNDOサービスを開きます。Nexusダッシュボードユーザー のクレデンシャルを使用して自動的にログインします。

ステップ **2** サイトのアンダーレイ設定を削除します。

- a) 左側のナビゲーションメニューで、**[**インフラストラクチャ(**Infrastructure**)**]**>**[**インフラの設定(**Infra Configuration**)**]**を選択します。
- b) メイン ペインにある **[**インフラの設定(**Configure Infra**)**]** をクリックします。
- c) 左側のサイドバーで、管理対象から外すサイトを選択します。
- d) 右側のバーの **[**オーバレイの設定 **(Overlay Configuration)]** タブで、**[Multi-Site]** ノブを無効にします。
- e) 右側のサイドバーで、**[**アンダーレイ設定 **(Underlay Configuration)]** タブを選択します。
- f) サイトからすべてのアンダーレイ設定を削除します。
- g) **[**展開 **(Deploy)]** をクリックして、アンダーレイとオーバーレイの設定変更をサイトに展開します。
- ステップ **3** Nexus Dashboard Orchestrator GUI で、サイトを無効にします。
	- a) 左のナビゲーションメニューから 、**[**インフラストラクチャ **(Infrastructure)]** > **[**サイト **(Sites)]**を選択し ます。
	- b) メインペインで、NDOで管理する各ファブリックの **[**状態 **(State)]** を [管理対象 (Managed)] から [非管理 対象 (Unmanaged)] に変更します。
		- サイトが 1 つ以上の展開済みテンプレートに関連付けられている場合、それらのテンプレー トを展開解除するまで、その状態を [非管理対象 (Unmanaged)] に変更することはできません。 (注)
- ステップ **4** Nexus ダッシュボードからサイトを削除します。

このサイトを管理したり、他のアプリケーションで使用したりする必要がなくなった場合は、Nexus ダッ シュボードからもサイトを削除できます。

- この時点で、このサイトは、NexusDashboardクラスタにインストールされているどのアプリケー ションでも使用されていてはならないことに注意してください。 (注)
- a) NexusダッシュボードGUIの左側のナビゲーションメニューから、**[**サイト **(Sites)]** を選択します。
- b) 削除するサイトを1つ以上選択します。
- c) メインペインの右上にある**[**アクション **(Actions)]** > **[**サイトの削除 **(Delete Site)]**をクリックします。
- d) サイトのログイン情報を入力し、**[OK]** をクリックします。

Nexus ダッシュボードからサイトが削除されます。

### ファブリック コントローラへの相互起動

Nexus Dashboard Orchestrator は現在、ファブリックのタイプごとに多数の設定オプションをサ ポートしています。追加の多くの設定オプションでは、ファブリックのコントローラに直接ロ グインする必要があります。

NDO の**[**インフラストラクチャ **(Infrastucture)]** > **[**サイト **(Sites)]**画面から特定のサイト コント ローラのGUIにクロス起動するには、サイトの横にあるアクション(...)メニューを選択し、 ユーザー インターフェイスで **[**開く **(Open)]** をクリックします。クロス起動は、ファブリック のアウトオブバンド(OOB)管理IPで動作することに注意してください。

Nexus Dashboardとファブリックで同じユーザが設定されている場合、Nexus Dashboardユーザ と同じログイン情報を使用して、ファブリックのコントローラに自動的にログインします。一 貫性を保つために、Nexusダッシュボードとファブリック全体で共通のユーザによるリモート 認証を設定することを推奨します。

I

### ファブリック コントローラへの相互起動

翻訳について

このドキュメントは、米国シスコ発行ドキュメントの参考和訳です。リンク情報につきましては 、日本語版掲載時点で、英語版にアップデートがあり、リンク先のページが移動/変更されている 場合がありますことをご了承ください。あくまでも参考和訳となりますので、正式な内容につい ては米国サイトのドキュメントを参照ください。